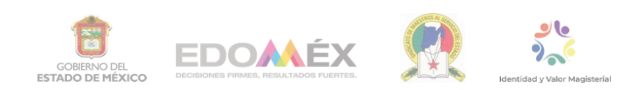

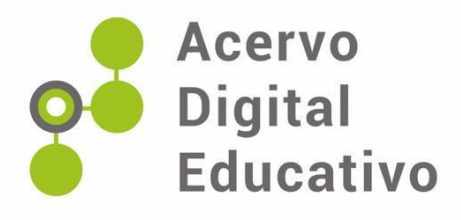

# **Vasos numéricos**

Autor(a): María Guadalupe Escalona González USAER No. 86 15FUA0590M Toluca, México 18 de noviembre de 2022

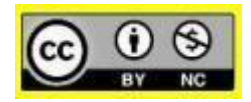

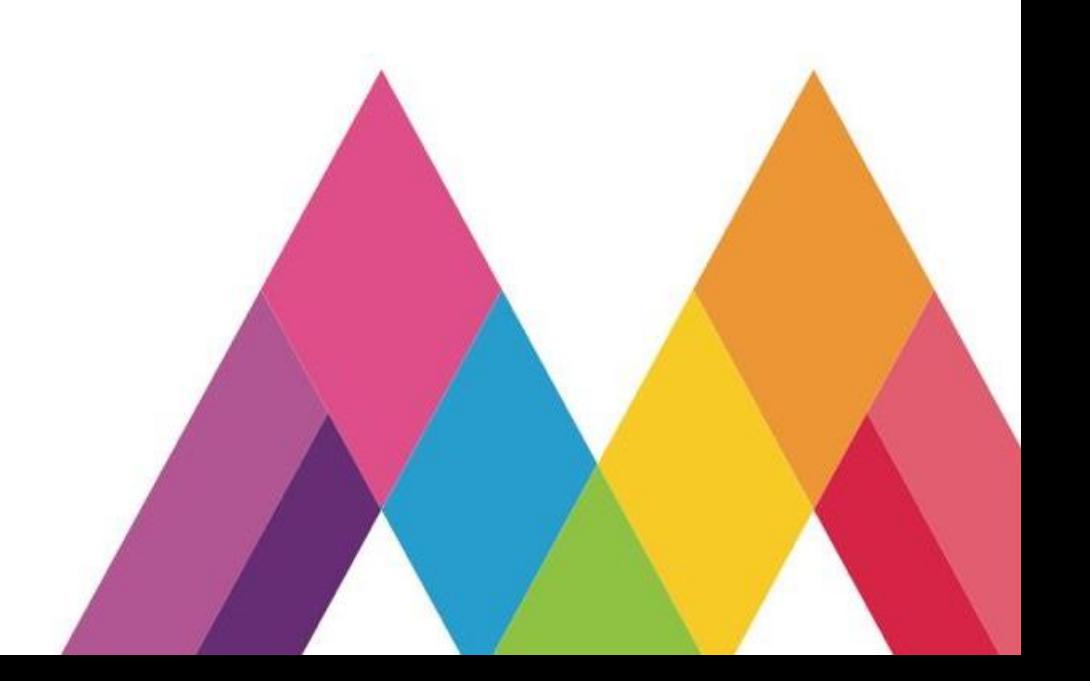

#### **Vasos numéricos**

En la vida cotidiana, los niños se enfrentan a una variedad de situaciones donde están presentes las nociones matemáticas, a la vez que construyen una diversidad de conocimientos acerca del número y el conteo, por lo cual es importante proveerlos de experiencias prácticas a través de juegos o desafíos.

Por lo anterior, se diseñaron los vasos numéricos, los cuales están basados en el sistema de numeración decimal y sirven para apoyar el proceso de aprendizaje de identificación de números, valor posicional de cada cifra, descomponer, practicar el conteo hacia adelante y hacia atrás.

"El Sistema de Numeración Decimal tiene dos características esenciales: a) es decimal porque utilizamos 10 dígitos  $(0, 1, 2, 3, 4, 5, 6, 7, 8, y 9)$  y agrupamos de 10 en 10 (10U=1D, 10D=1C, 10C=1UM, 10UM=1DM) y es b) posicional porque el valor de cada cifra en un número depende del lugar que ocupa, por ejemplo: el número 370,241 la cifra 2 ocupa el orden de las centenas, por lo tanto,  $2C = 20D =$ 200U" (Sánchez et. al, 2004, p.970)

De acuerdo a lo anterior, los vasos numéricos están elaborados por una serie de vasos de unicel pintados como podemos ver en la Figura 1 de acuerdo al sistema de numeración decimal empezando con las unidades del 1 al 9 en azul, las decenas del 10 al 90 en rojo, las centenas del 100 al 900 en verde y por último los millares del 1000 al 9000 en amarillo.

### **Figura 1**

*Vasos numéricos pintados de acuerdo al sistema de numeración decimal.*

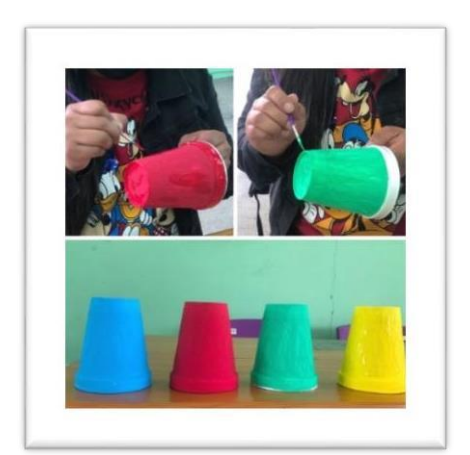

Fotografía tomada durante el desarrollo del trabajo

En la boquilla de cada vaso se distribuyen los números del 0 al 9, a partir del vaso de las decenas los números son de diferente color y además se les agrega el cero de acuerdo a su ubicación como se muestra en la figura 2.

## **Figura 2**

*Vasos numéricos con números en la boquilla.*

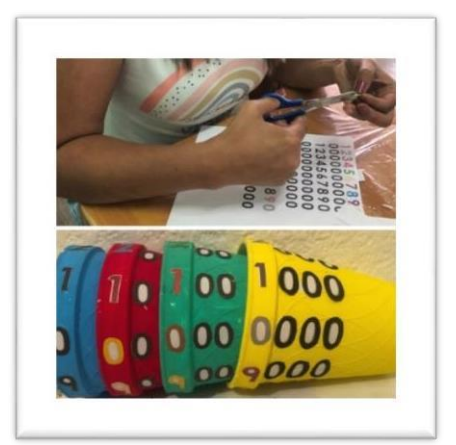

Fotografía tomada durante el desarrollo del trabajo

Asimismo, se les puede agregar la numeración en sistema braille como podemos ver en la Figura 3 para poderlo trabajar con alumnos con discapacidad visual.

# **Figura 3**

*Vasos numéricos con el sistema braille*

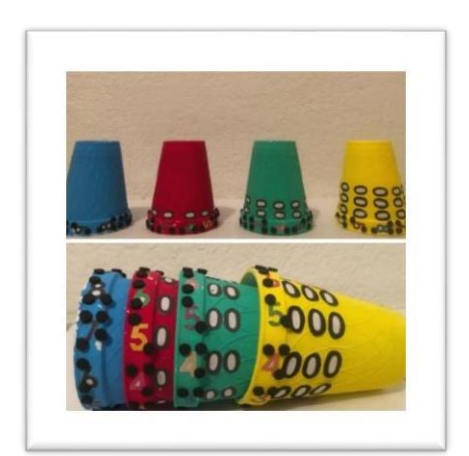

Fotografía tomada durante el desarrollo del trabajo

Los vasos numéricos van acompañados de una ruleta interactiva como se muestra en la Figura 4, la cual es elaborada previamente en PowerPoint (Anexo 1) y nos indica el reto que tendrá que cumplir el alumno.

## **Figura 4**

*Ruleta interactiva*

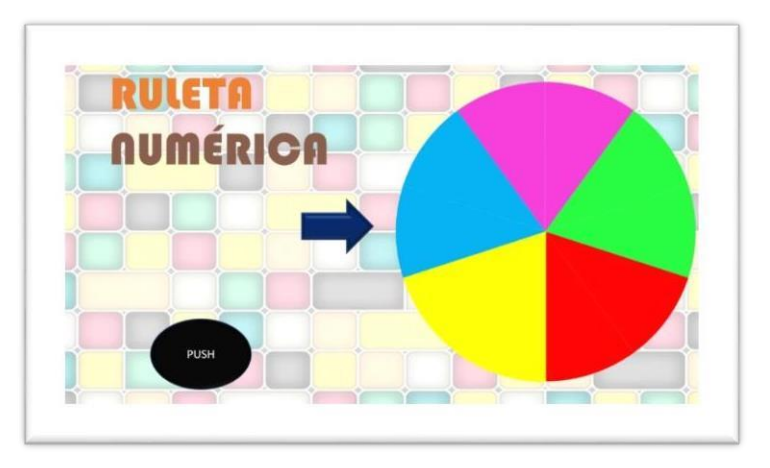

Ruleta diseñada con el programa PowerPoint

De acuerdo al programa de tercer grado de primaria, se puede abordar el siguiente aprendizaje esperado: "Produce, lee y escribe números hasta de cuatro cifras" (SEP, 2011, p. 74) Por ejemplo, del anterior aprendizaje esperado, la ruleta puede tener las siguientes instrucciones como podemos ver en la figura 5:

- Forma el número 3 centenas 8 unidades 5 decenas y 6 unidades de millar

- Representa el siguiente número: Ocho mil trescientos cuatro

- Representa el número 3512 con los vasos numéricos. ¿Qué lugar ocupa el número subrayado?

- Representa el número 6,432, ¿Qué cifra ocupa el lugar de las decenas? ¿Cuántas unidades hay en tres decenas?

## **Figura 5**

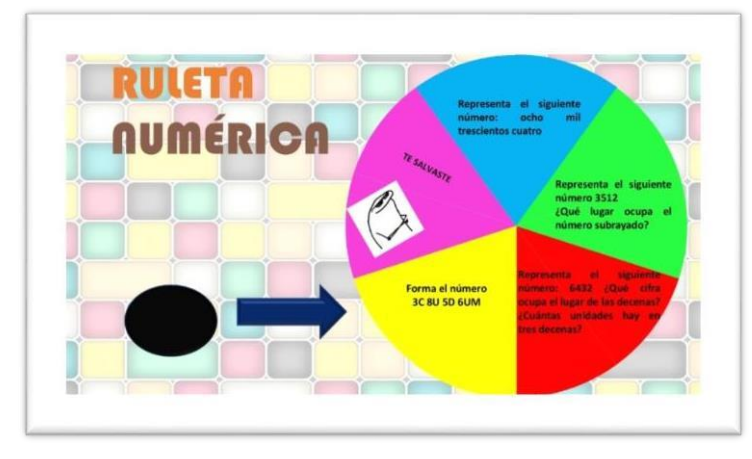

*Ruleta interactiva con instrucciones*

Ruleta diseñada con el programa PowerPoint

Una vez que se cuenta con la ruleta interactiva y los vasos numéricos será momento de iniciar el juego. El docente hará girar la ruleta para conocer el reto que se tendrá que cumplir, los alumnos con apoyo de los vasos numéricos representarán la instrucción que se indique como se muestra en la figura 6.

**Figura 6** *Ejemplificación*

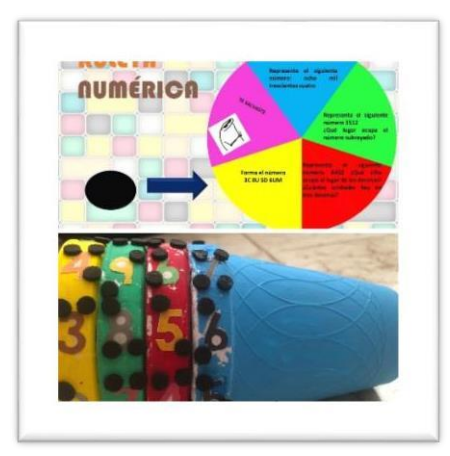

Ruleta diseñada con el programa PowerPoint

La ruleta interactiva puede ser modificada de acuerdo al aprendizaje esperado del grado que desee enriquecer, asimismo se le pueden agregar más indicaciones. Para el caso de los alumnos con discapacidad visual las indicaciones se proporcionarán de manera oral.

#### Anexo 1

#### **Elaboración de una ruleta en POWERPOINT**

Abre una hoja nueva en PowerPoint, puedes colocar un fondo, elimina los cuadros de textos, posteriormente nos iremos a la opción de INSERTAR daremos clic en gráfico en la opción de gráfica circular o de pastel, damos aceptar y se abrirá el gráfico de Excel que representará los espacios, para que nos queden del mismo tamaño o medida colocaremos 1 ENTER en cada celda, esto dependerá de cuántas divisiones queramos que tenga nuestro círculo. La cantidad de columnas que quieras deberás poner 1 ENTER y así hasta que tu gráfica tenga las divisiones que deseas, en este caso solo ocupamos 5. Cerramos posteriormente la ventana de Excel y desaparecemos los datos que están debajo de la gráfica.

Cambiamos los colores después de haber borrado los datos, si no lo hacemos en este paso posteriormente será un poco más complicado, damos doble clic y aparecerá una ventana en formato de punto de datos, ponemos relleno y línea, coloca los colores que sea de tu agrado. Le puedes poner borde y ancho si es de tu elección.

En insertar buscas la opción de cuadro de texto le das clic y arrastras el cuadro en la parte de tu gráfica donde quieras colocar el texto y así sucesivamente hasta que llenes los datos que requieras en tu ruleta. (acomoda el tamaño y tipo de letra que sea de tu agrado)

Insertas una flecha para que sea tu señalizador, puede estar en cualquier lugar, insertamos también el botón que ayudará a parar la ruleta le puedes agregar el texto que diga parar, push, stop, etc.

Con clic derecho y la tecla de CTRL vas a seleccionar todos los elementos de la ruleta después das clic izquierdo y le darás en la opción de agrupar.

Seleccionamos el fondo se le da en transiciones, se le quita la opción al hacer clic con el mouse

Las imágenes o el texto que colocaste deben estar agrupados solo con la ruleta para que se forme uno solo.

Nos vamos a la parte donde dice INICIO seleccionas el botón que realizaste para parar, le das en seleccionar en la casilla panel de selección, para no confundirte con las demás imágenes, le vas a colocar el nombre botón y al que selecciona ruleta, por lo regular te da un el nombre de grupo y un número y debajo de ese grupo se despliegan todas las imágenes que perteneces a ese, solo se va a cambiar el nombre del grupo.

Una vez hecho eso, te vas a animaciones seleccionas tu ruleta, agregar animación seleccionas girar, abres el panel animación, en la palabra ruleta hay una flecha al final, la seleccionas te vas a donde dice opciones de efecto, seleccionas intervalos en duración le das un minuto, y en repetir hasta el siguiente clic te vas a desencadenadores y seleccionas, iniciar efectos al hacer clic con y seleccionas la palabra botón.

Seleccionas tu imagen o texto y te vas a la casilla agregar animación y le das clic en aparecer, te vas a una vez más a panel de animación seleccionas ruleta te vas a la flechita de la derecha, seleccionas intervalos, seleccionas desencadenadores, seleccionas iniciar efectos al hacer clic con, seleccionas botón, le das aceptar.

Y ; listo! ya tienes tu ruleta interactiva.

## **Referencias**

Sánchez, C.S.(2004). *Enciclopedia de la Educación Infantil Recursos para el desarrollo del currículum*. Educar Santillana

SEP, (2011). *Programas de estudio*. Tercer Grado.